# <span id="page-0-0"></span>MicroSoft365 メールの使い方 (教職員向け)

学術情報センター システム部門

# 目次 (クリックすると、該当のページへジャンプします)

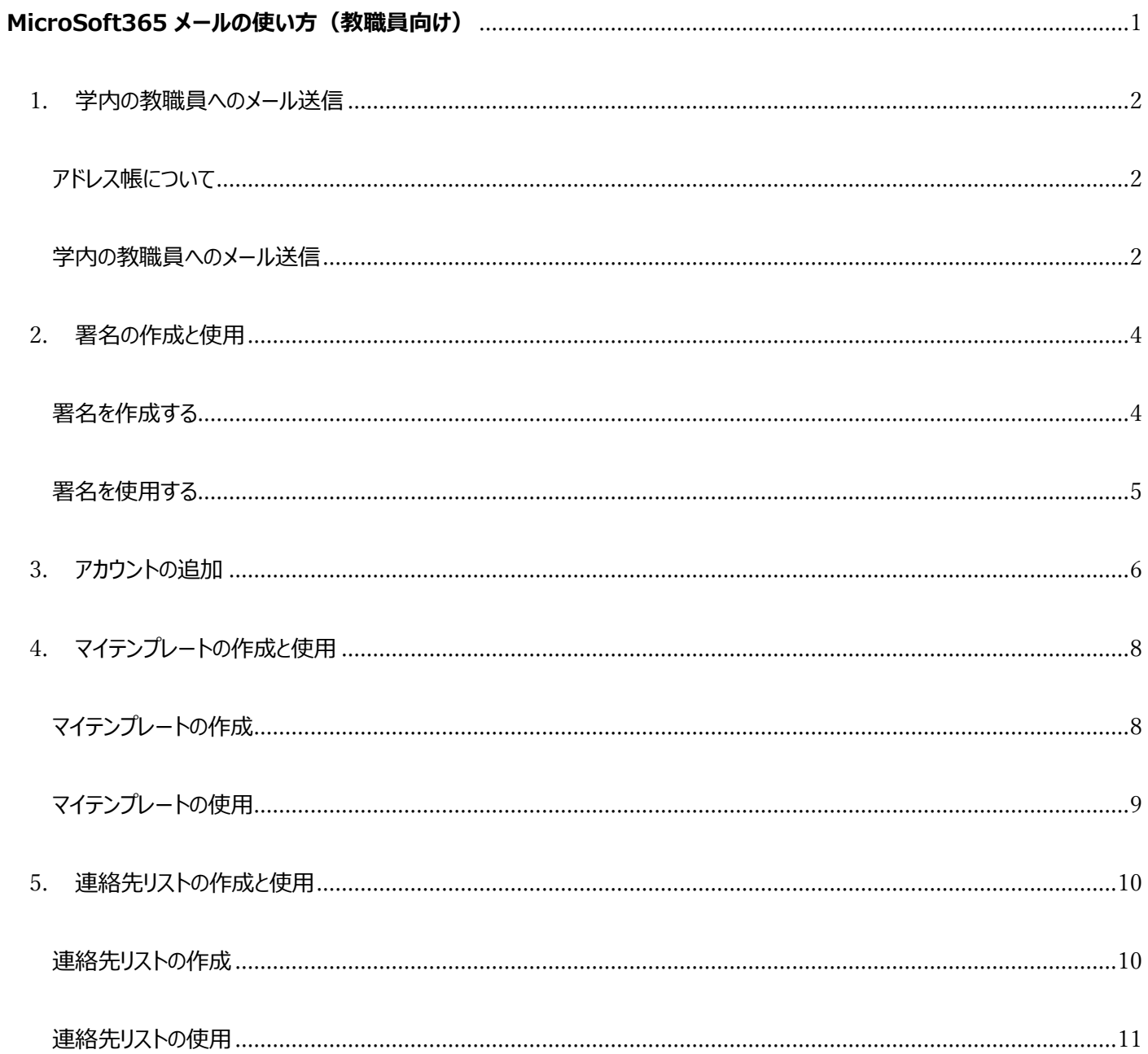

#### <span id="page-1-1"></span><span id="page-1-0"></span>**アドレス帳について**

AL-Mail は、学内アドレス帳を登録することで、学内の教職員へ簡単にメールが送信できる仕組みとなっていました。

Microsoft365 メールでは、学内の教職員のアドレスは、アカウントが作成された時点で自動的にディレクトリへ追加され る仕組みとなっておりますので、従来の学内アドレス帳は不要となりました。

その為、AL-Mail から Microsoft365 メールへの移行にあたり、アドレス帳の登録は必要ありません。

## <span id="page-1-2"></span>**学内の教職員へのメール送信**

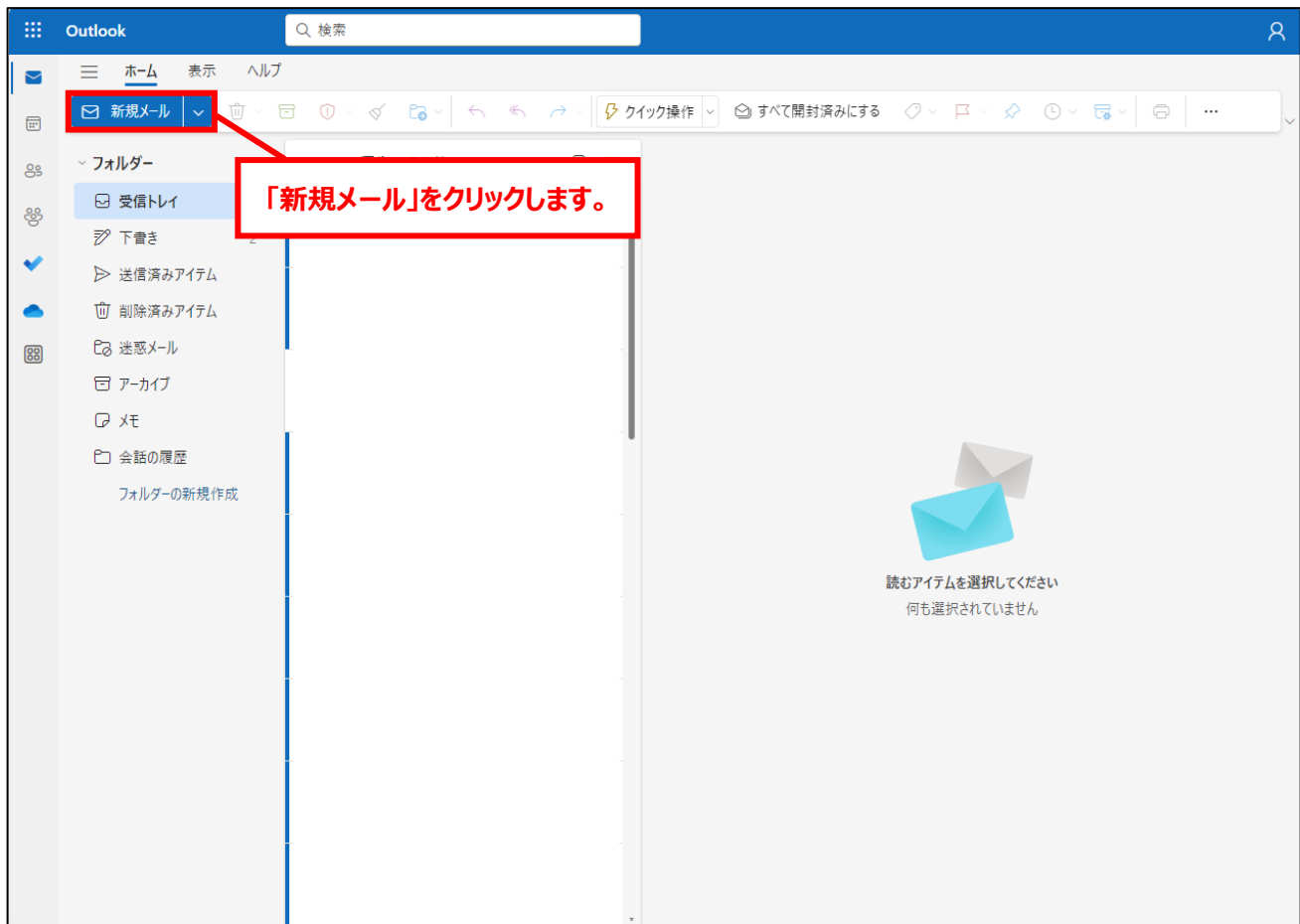

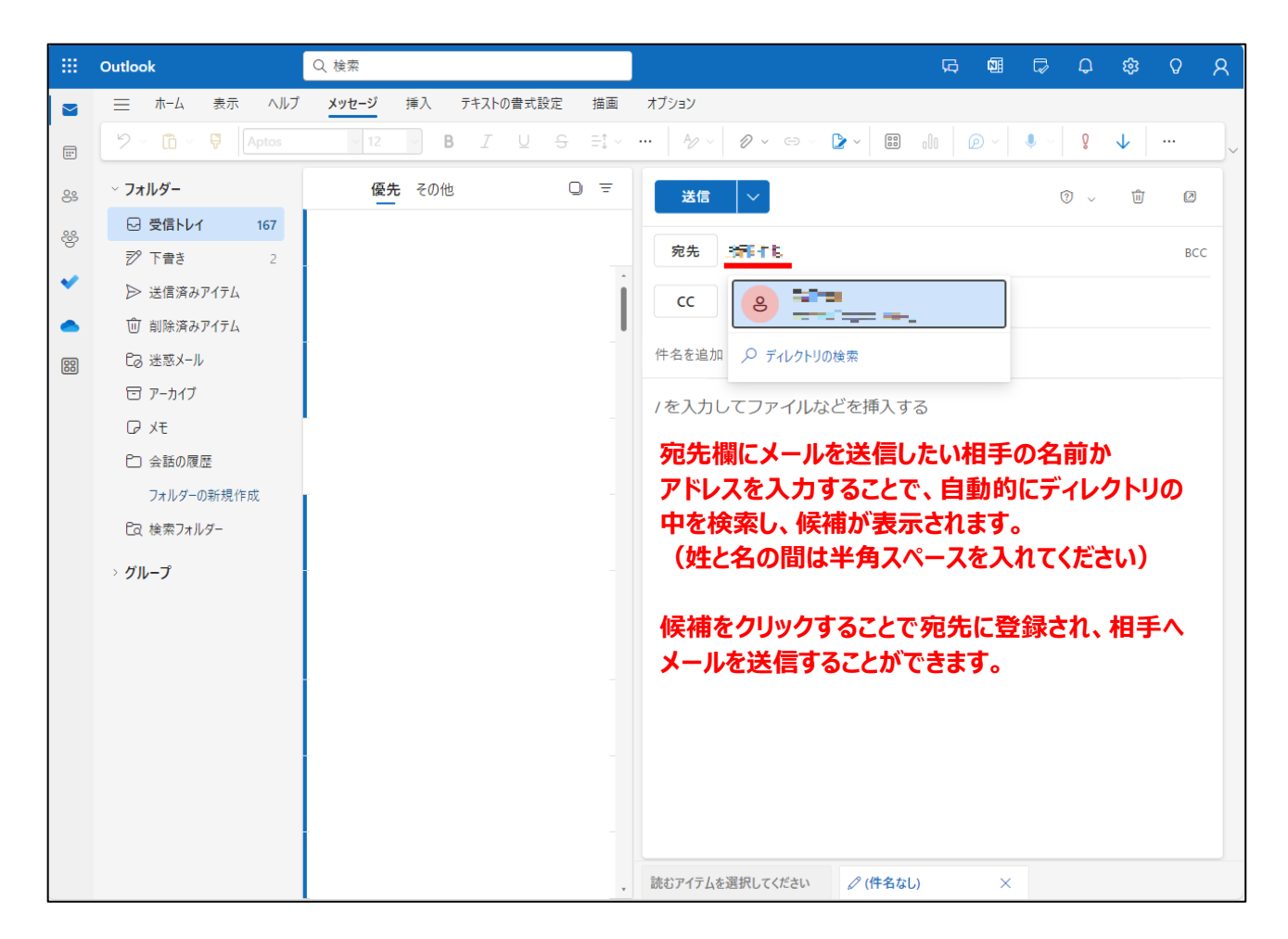

宛先は部分検索が可能で、名前で検索する場合は、姓か名のどちらかだけでも検索できます。 (候補が多すぎると表示されない場合があります。)

メールを送りたい相手が候補に表示されない時は、 「ディレクトリの検索」をクリックすると他の候補が 表示されます。

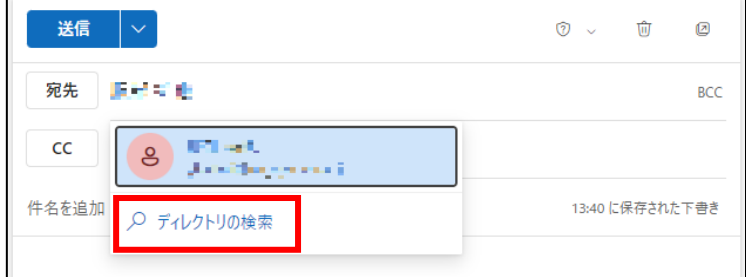

**署名を作成する**

<span id="page-3-1"></span><span id="page-3-0"></span>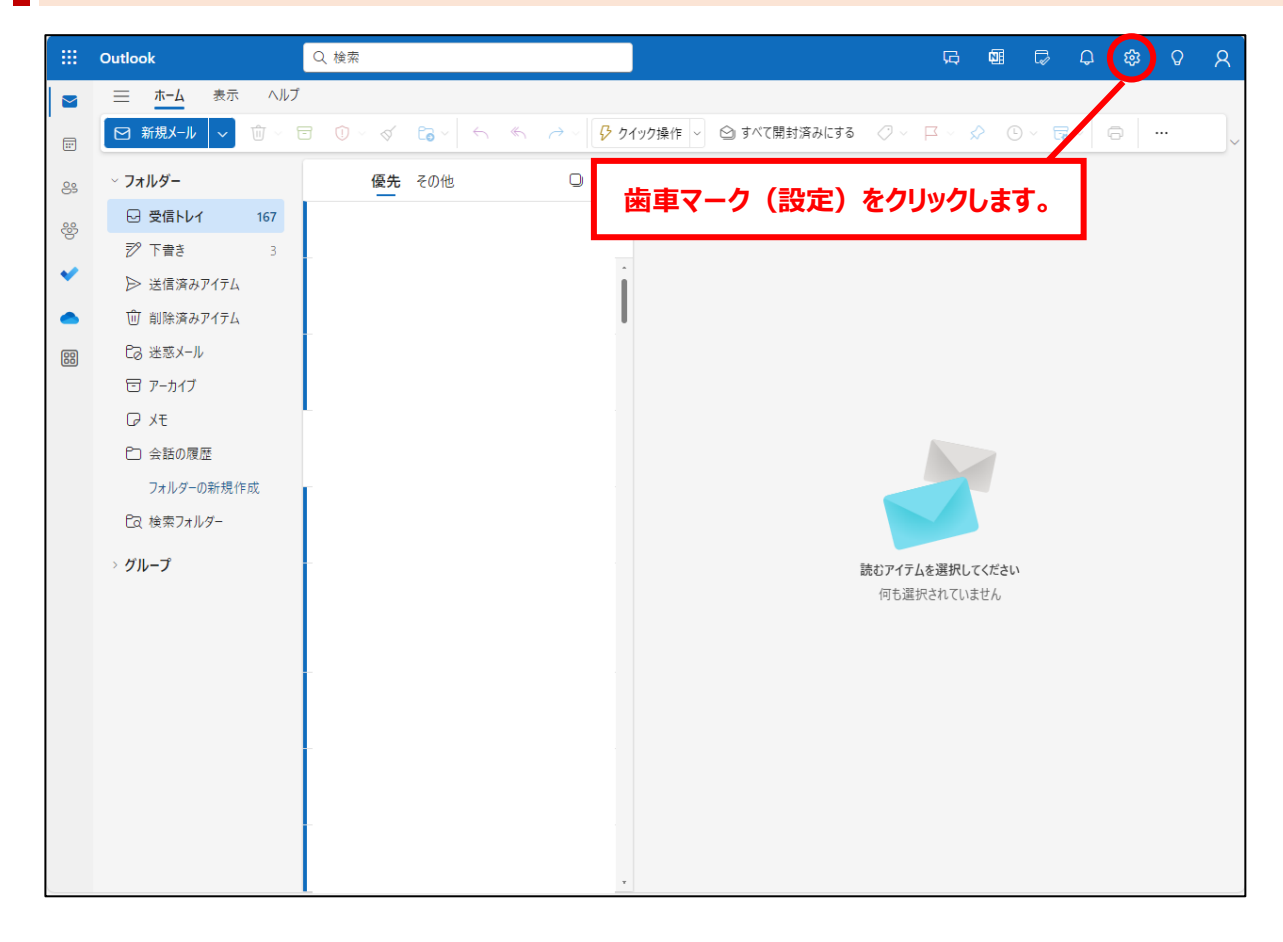

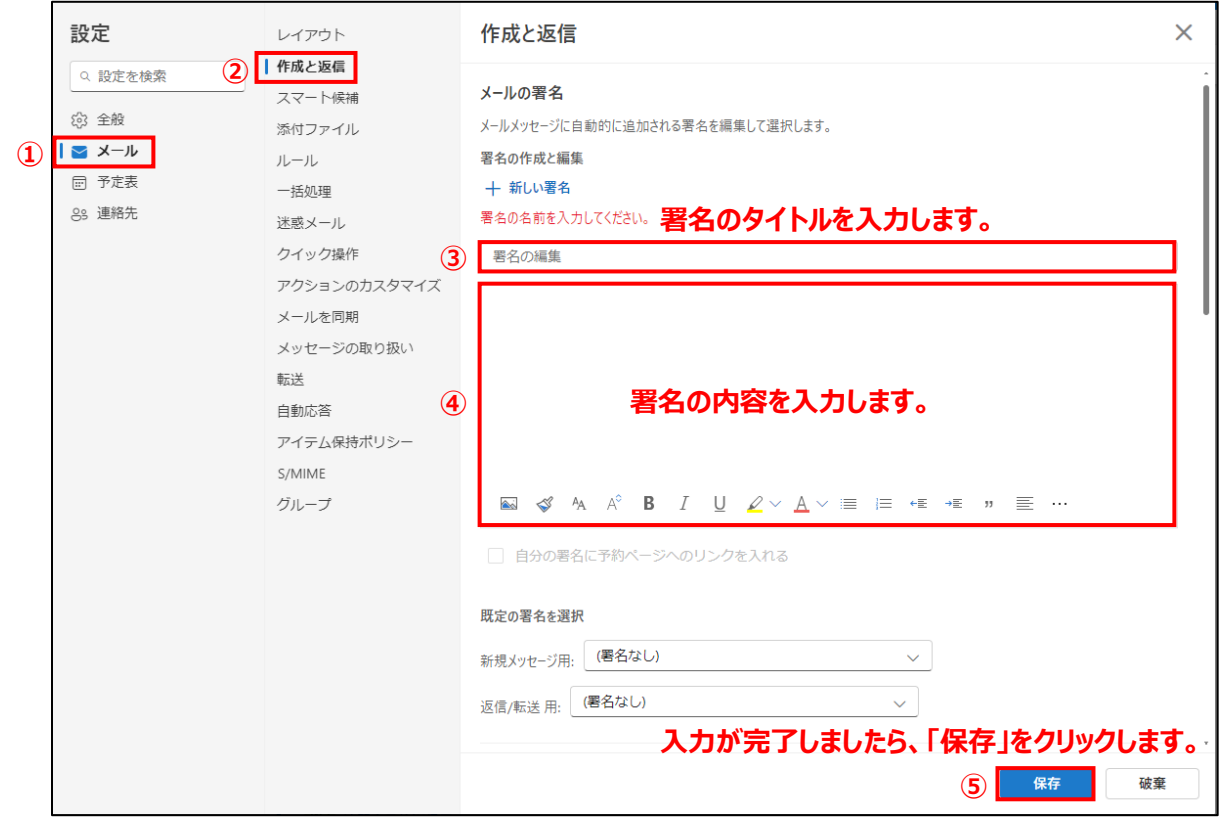

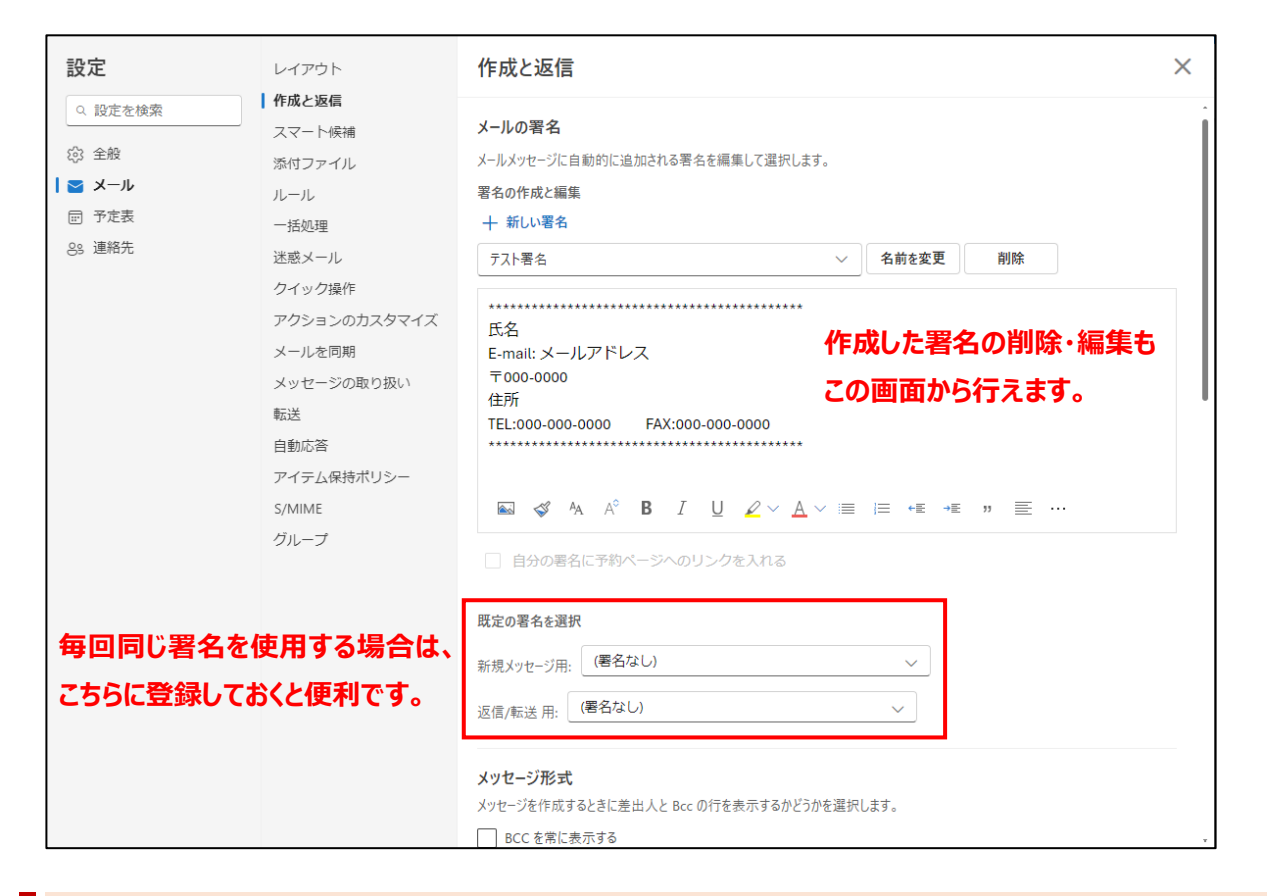

#### <span id="page-4-0"></span>**署名を使用する**

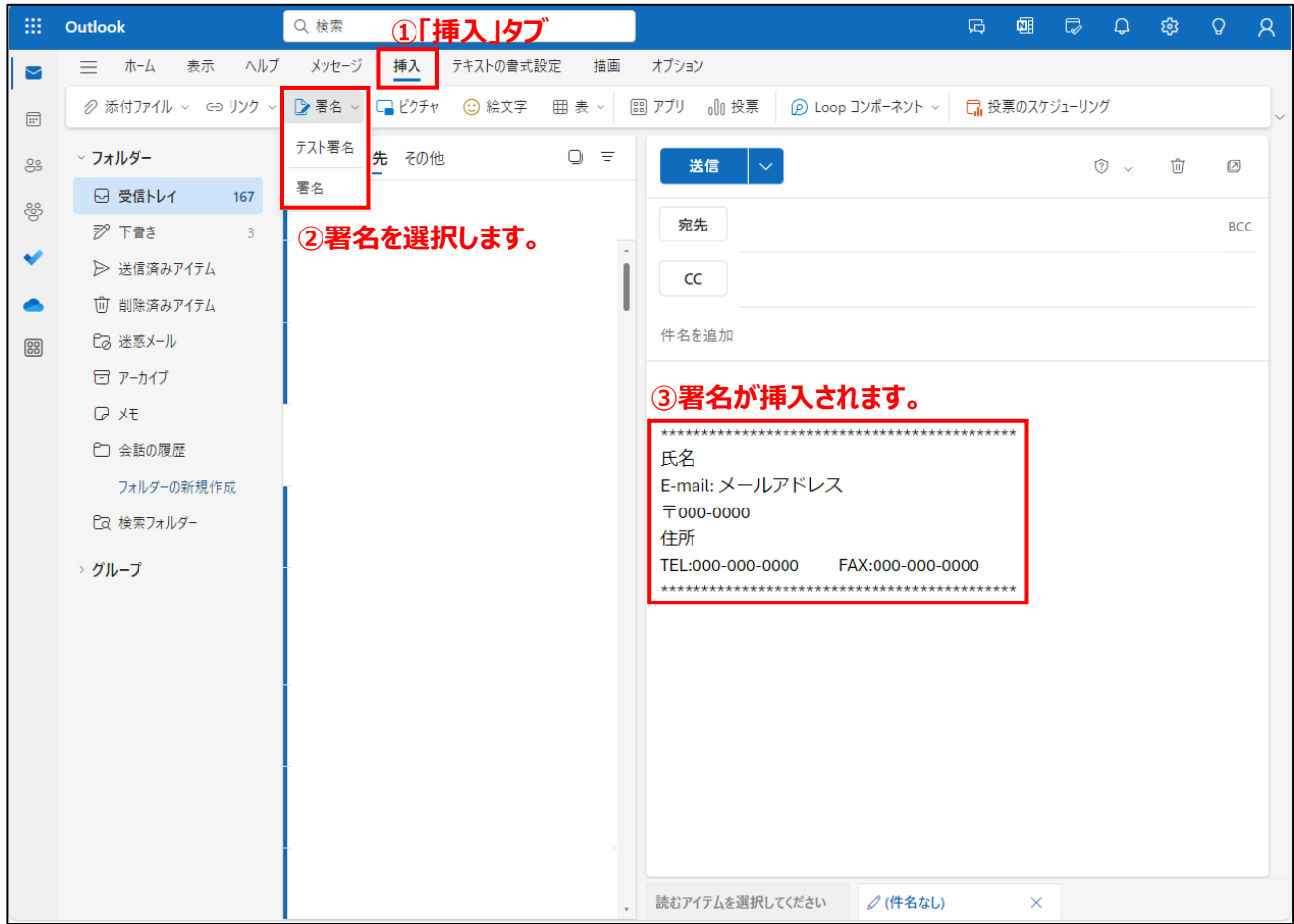

<span id="page-5-0"></span>学科内、部署内で使用している共有アカウントのメールを確認したい時は、以下の手順でサインインしてください。 ※メールアドレスおよびパスワードがわからない場合は、学科または部署の担当者の方へお問い合わせください。

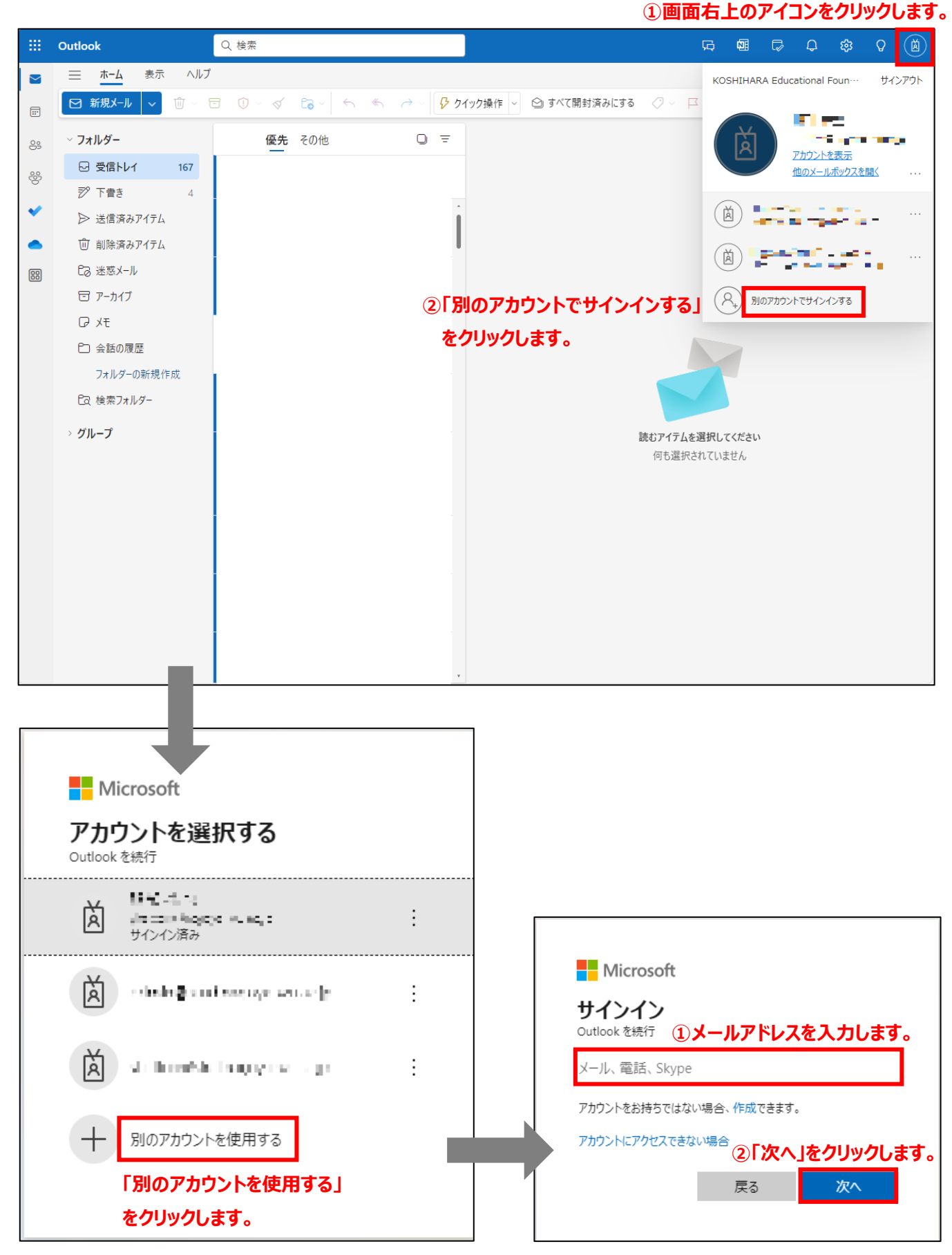

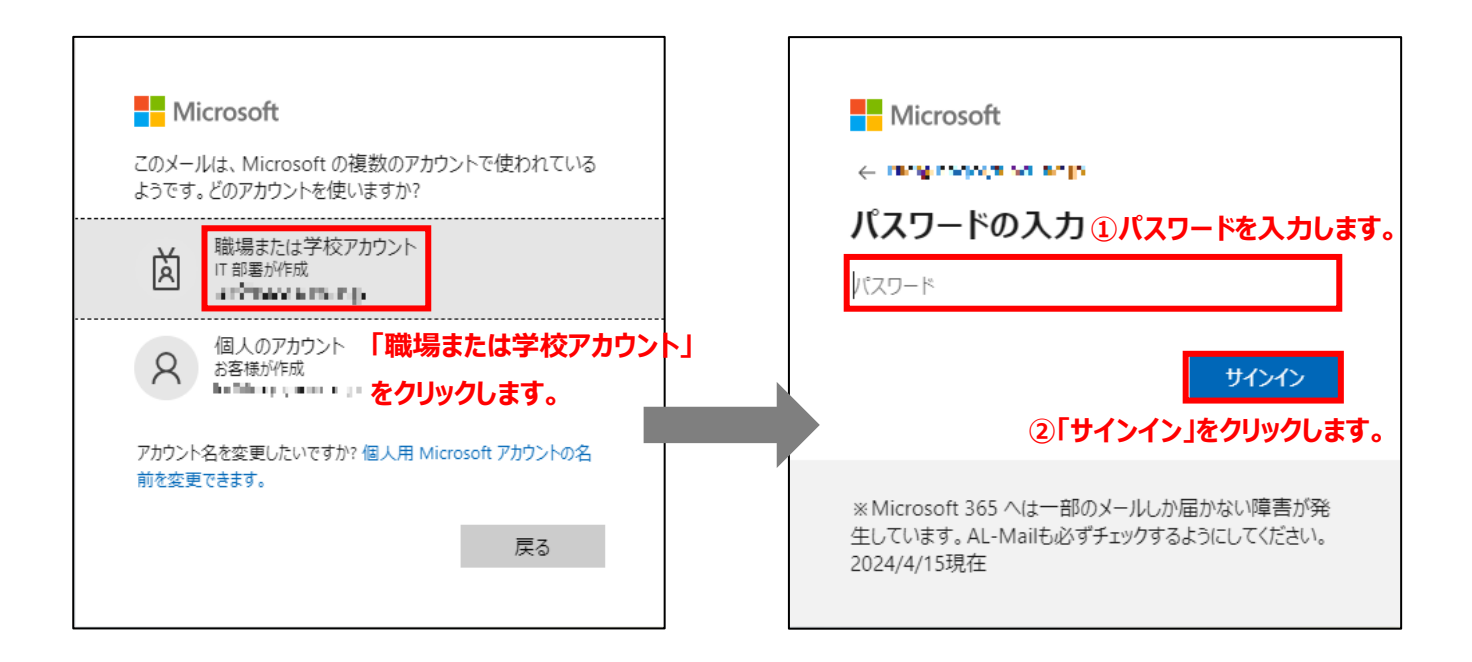

#### 【補足】

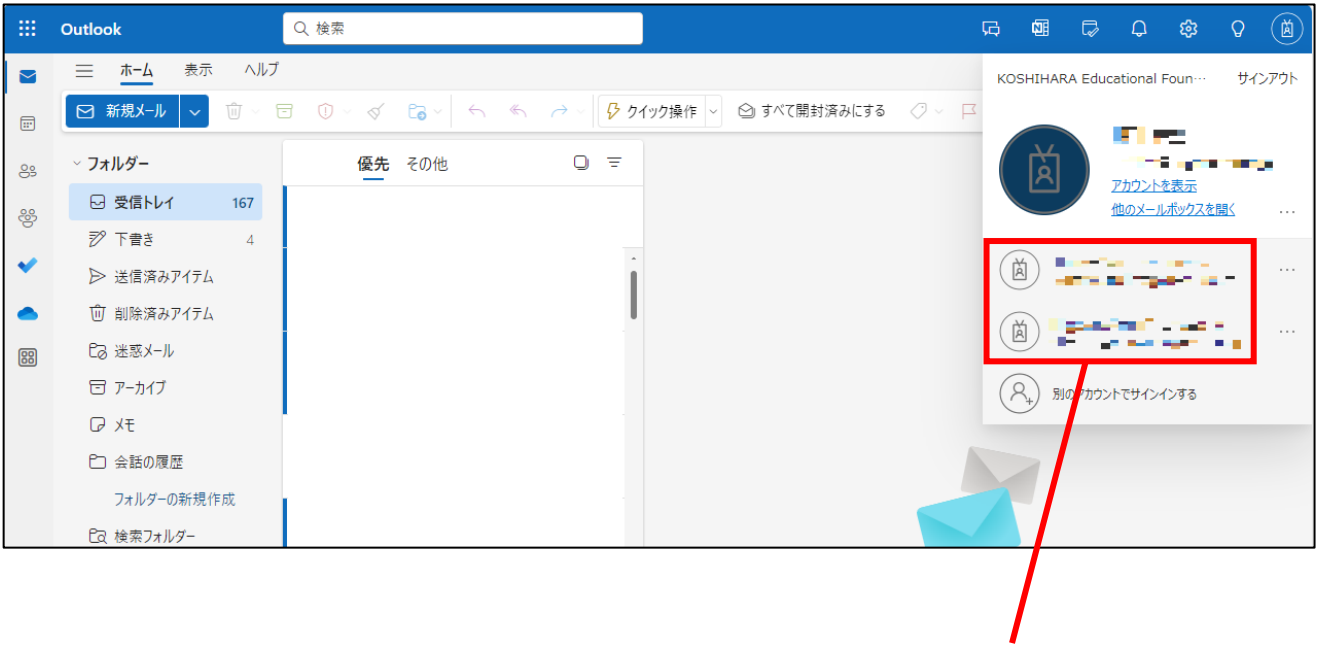

**一度サインインしたアカウントは、 画面右上のアイコンから簡単に 切り替えることができます。 (パスワードの入力が必要です。)**

#### <span id="page-7-0"></span>**4. マイテンプレートの作成と使用**

同じ内容のメールを繰り返し送信する際は、マイテンプレート機能を用いることで簡単にメールを作成することができます。 ※マイテンプレートに登録できるのは、メール本文のみとなっております。件名や宛先はマイテンプレートには登録できません。 宛先は「連絡先リスト」を用いることで、複数名を簡単に入力することが可能です。 (連絡先リストについては「5.連絡先リストの作成と使用」を参照してください。)

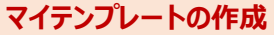

<span id="page-7-1"></span>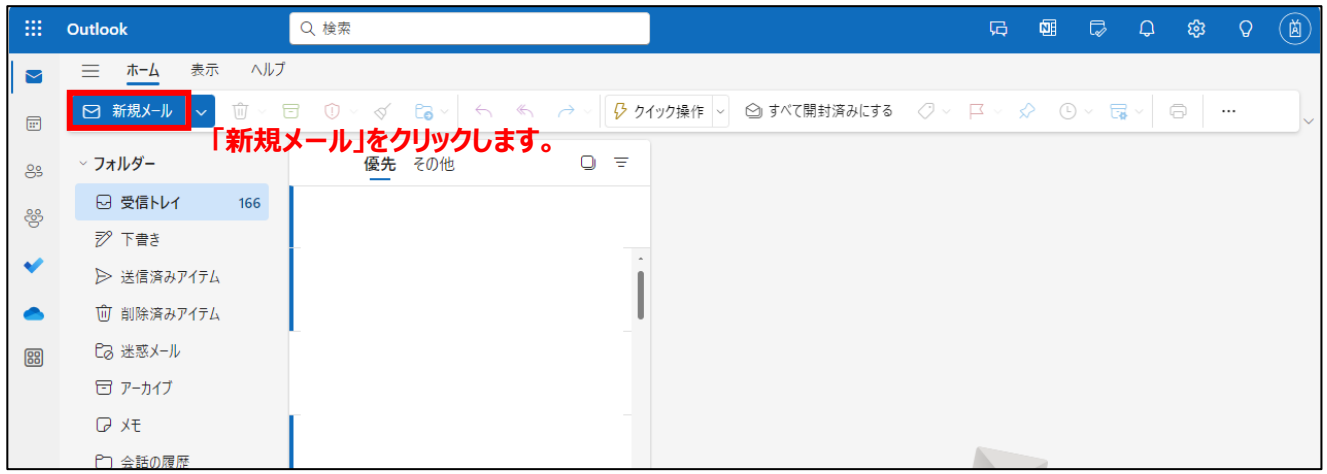

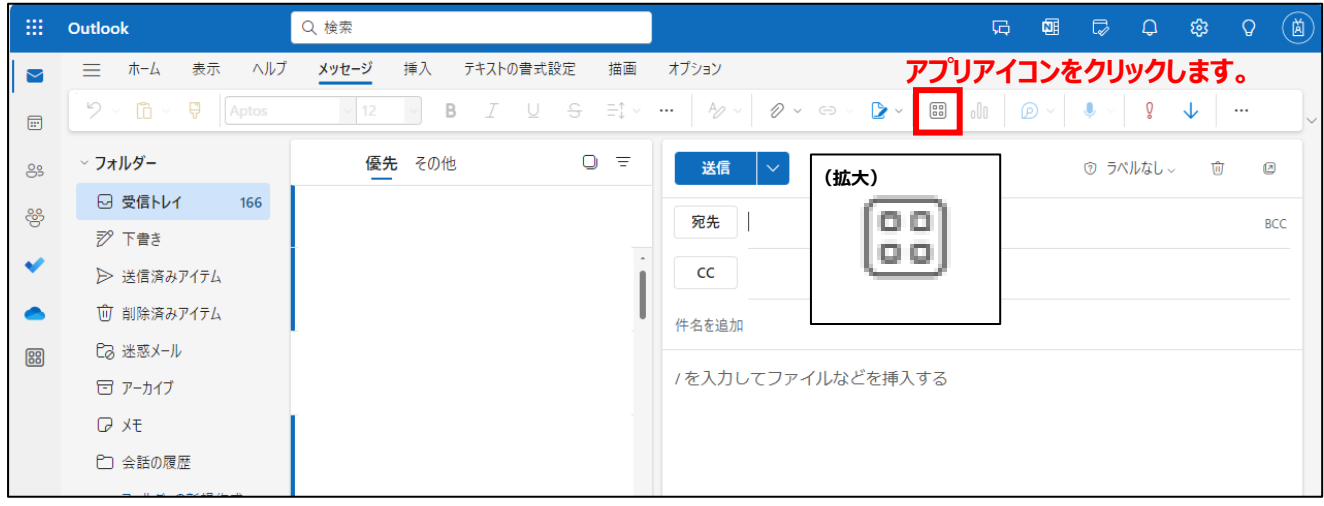

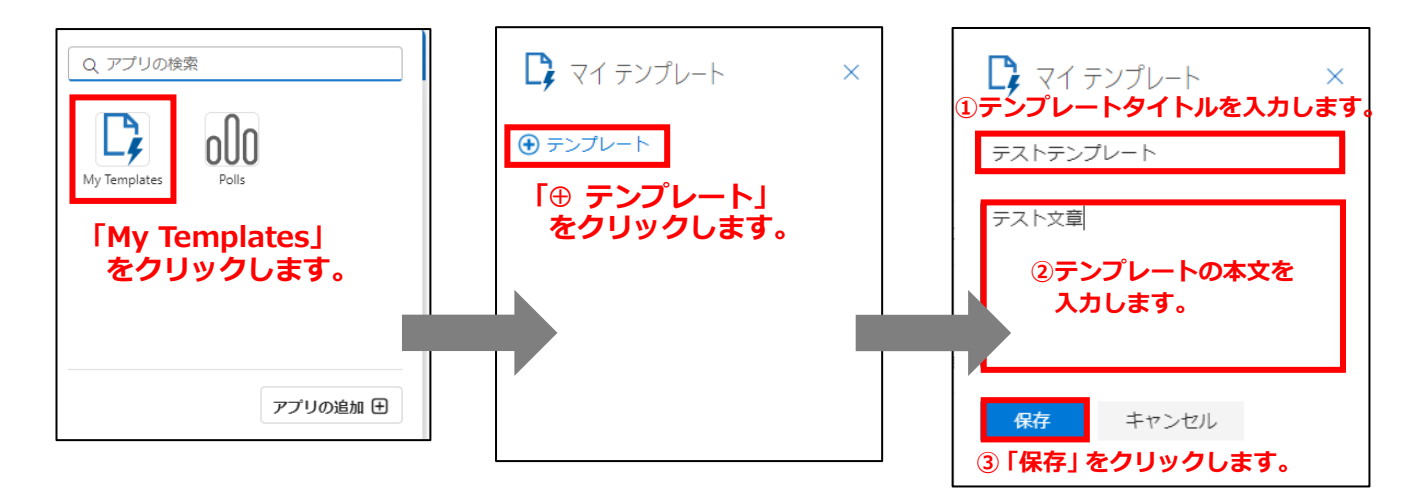

<span id="page-8-0"></span>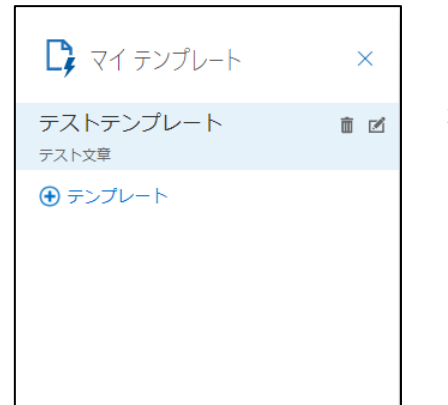

テンプレートの保存完了後、同様の手順で再度 「マイテンプレート」を開くと、保存したテンプレートが一覧に 追加されます。

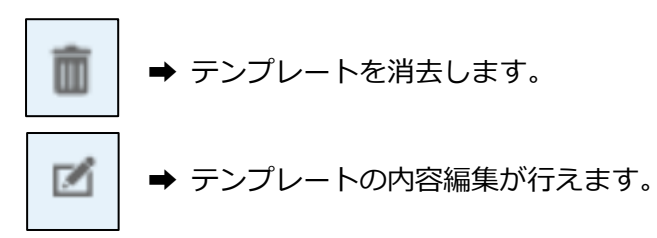

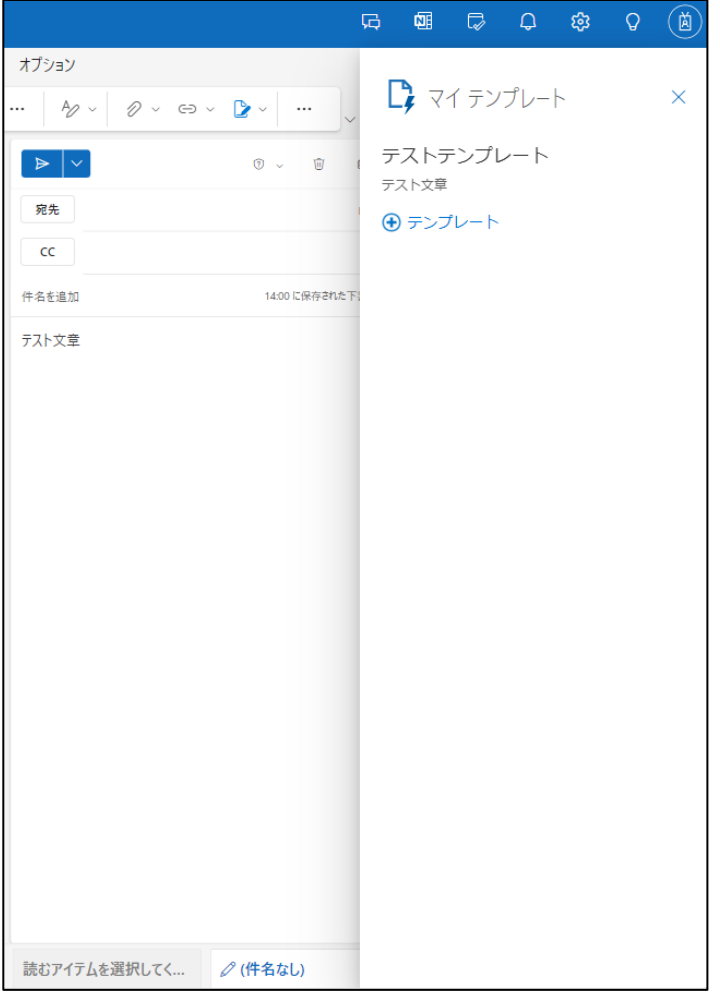

使用したいテンプレートをクリックすると、 メール本文にテンプレートの内容が自動入力 されます。

<span id="page-9-0"></span>同じメンバーに何度もメールを送信する際は、連絡先リストを作成しておくことで簡単に宛先入力することができます。

# <span id="page-9-1"></span>**連絡先リストの作成**

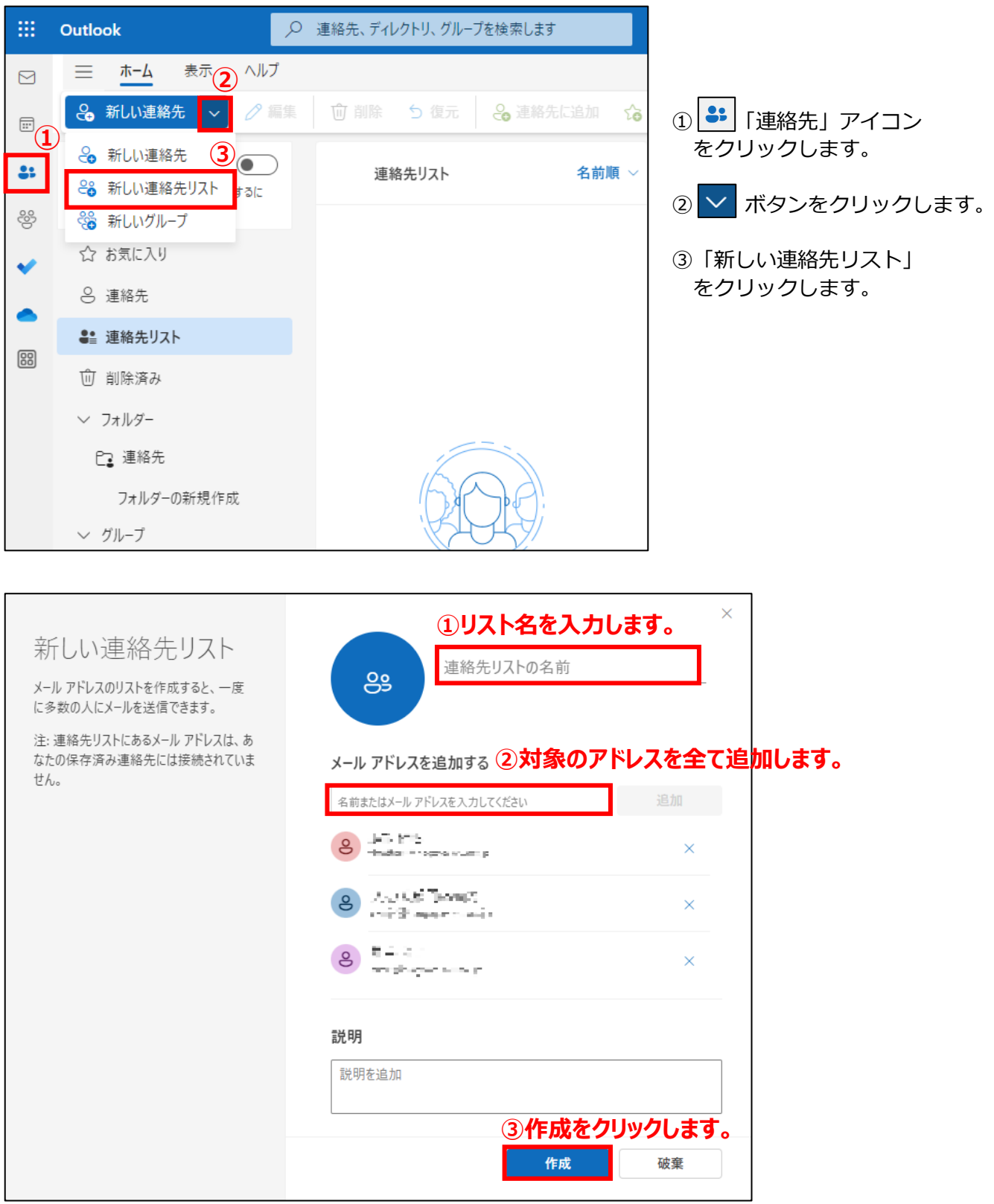

【補足】

作成した連絡先リストは、以下の手順で内容の編集が行えます。

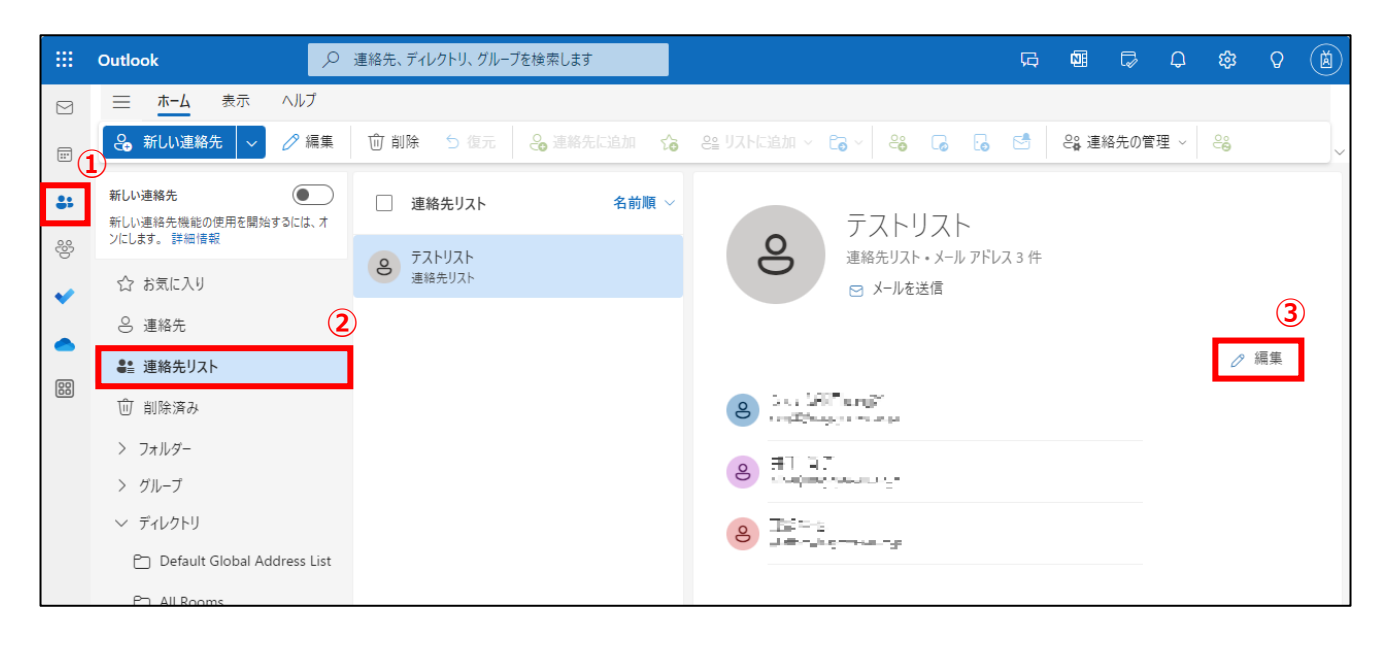

### <span id="page-10-0"></span>**連絡先リストの使用**

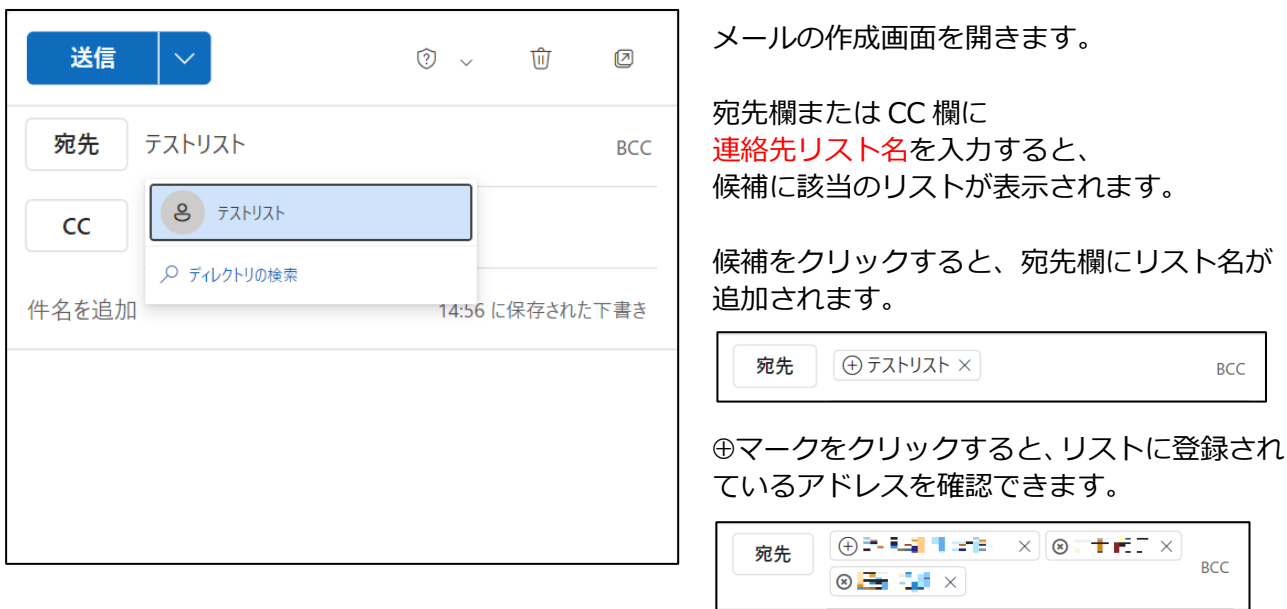

#### 【補足】

追加したアドレスを宛先欄から CC 欄 (CC 欄から宛先欄)へ移動させたい時は、 ドラッグ&ドロップで簡単に移動させることができます。

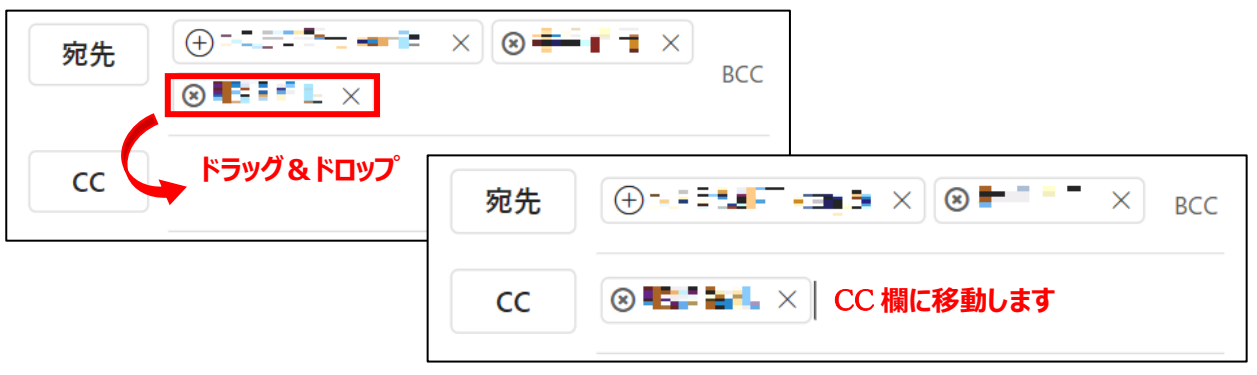